Student can read feedback left for them by the instructor.

**Assessments** – click the dropdown arrow to select **Assignments**

When the Assignment page appears, in the **Evaluation Status** column,

Feedback: **Unread** Click the hyperlinked word **Unread**, to read the instructor's feedback.

Feedback: **Read I**ndicates the student has clicked the Unread link and read the instructor's feedback. Read can be clicked again to reread the instructor's feedback.

 $\odot$  Help

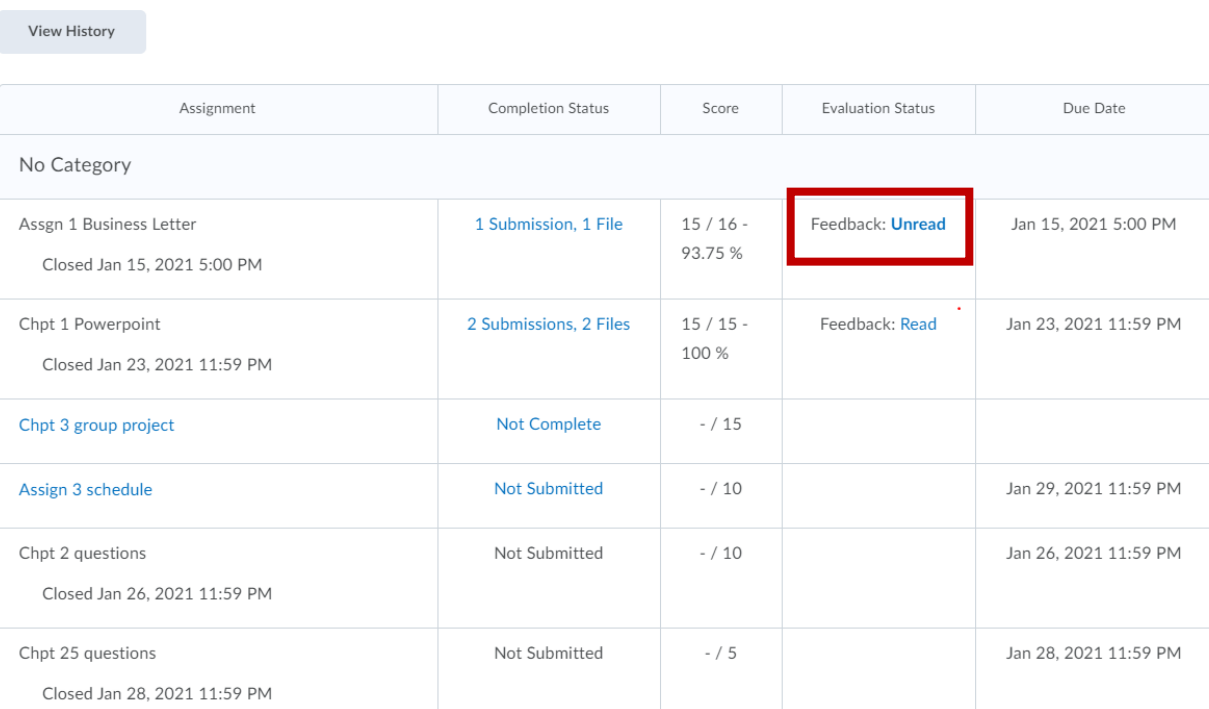

Assignments

Instructor's can leave feedback in 5 different ways. Make certain to check all options.

- 1. Overall Feedback comments typed and viewable immediately.
- 2. Audio recording file student clicks on the file to open and listen to recording
- 3. Reattached file student clicks on the file to open and view corrections
- 4. Inline Feedback student clicks on the View Inline Feedback link to view corrections
- 5. Rubrics the rubric appears with each box checked

View screen shots below to become familiar with all options:

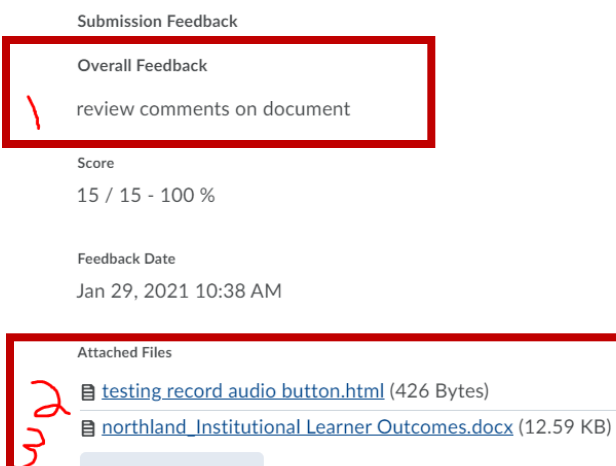

Download All Files

Assignment

Chpt 1 Powerpoint

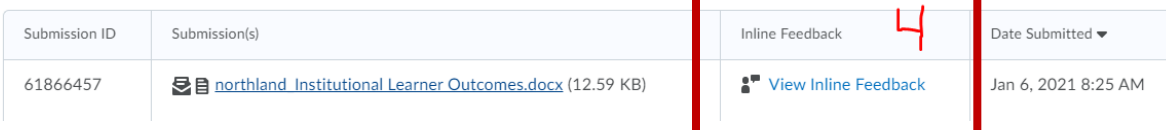

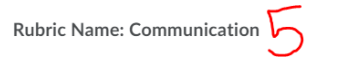

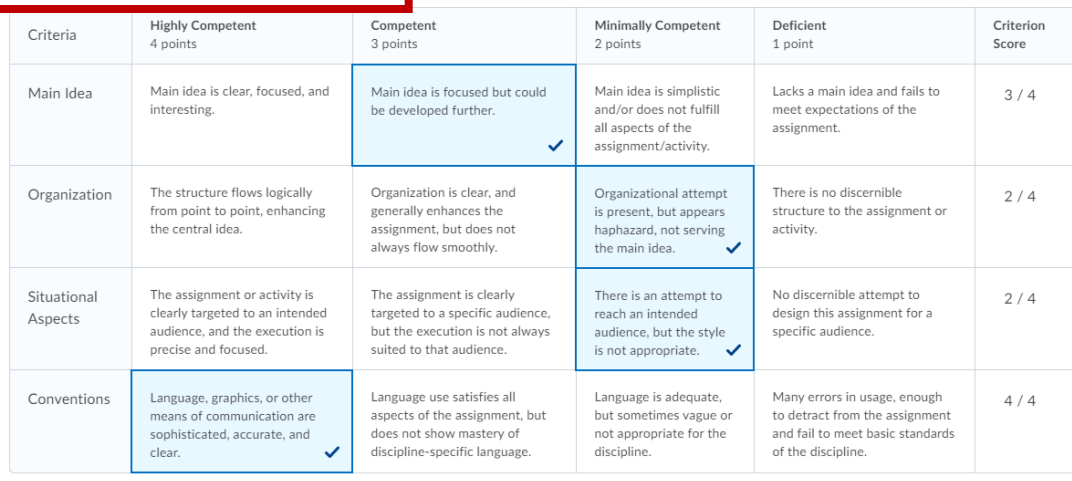

Total

 $11/16$ 

## Overall Score

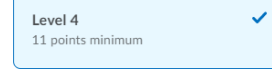

Level 3  $8$  points minimum  $\,$ 

Level 2  $5$  points minimum  $\,$  Level 1  $0$  points minimum  $\,$